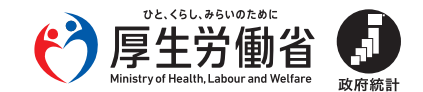

# **患者調査はオンラインでの回答が便利です**

**インターネットで回答できるオンライン調 査 ※ を導入していま す**

(※政府統計共同利用システムのオンライン調査システムを利用したオンライン調査)

## **メリット1 調査票の郵送が不要、操作も簡 単**

- ■オンライン調査システムに回答データを送信するため、調査票の郵送が 不要です。
- ■ログイン後、電子調査票を選択 (HTML、Excel)、入力、チェック、保存 をしたら回答データを送信します。

## **メリット2 記入の負担が軽 減**

- ■入力チェック機能で、入力方法をサポート。記入漏れ・誤りを防止します。
- ■レセプト情報読込み機能(病院偶数票)、DPCデータ読込み機能(病院退 院票)、テキストデータ読込み機能(全票)の活用により、手書き作業が なくなり記入負担が軽減されます。

## オンライン調査システムはセキュリティも安全です

- ■オンライン調査システムには、ID、パスワード等により許可された統計担 当職員しかアクセスできませんので、回答内容が他の人に見られることは ありません。
- ■オンライン調査システムは、情報のやりとりを暗号化しています。報告者 のログイン情報や統計調査の回答情報(患者情報)などの重要な情報が外 部に漏れることはありません。

■ オンラインでの回答方法は2パター**ン** 

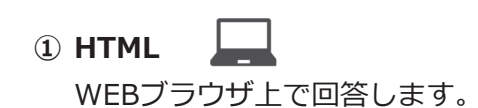

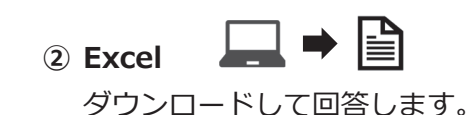

### ■ オンラインで回答いただいた皆さまの声

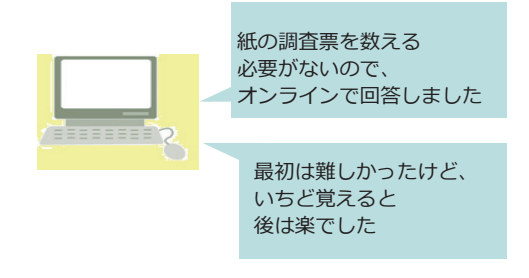

# **専用のコールセンター及び厚生労働省ウェブサイトをご活用くださ い**

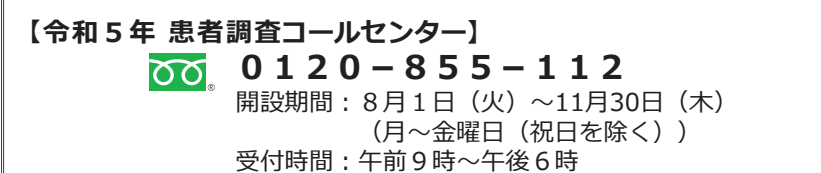

## **【厚生労働省ウェブサイト】**

(https://www.mhlw.go.jp/toukei/list/10-20-oshirase-2023.html)

■患者調査 オンライン調査の操作方法の動画、マニュアルもご確認いただけます。

# **オンラインで回答するには、機器環境が必要で す**

■通信環境は、ブロードバンドを推奨します。

■オンライン調査システムをご使用いただくには、以下の環境が必要です。(令和5年6月現在) 最新の推奨環境は、政府統計オンライン調査総合窓口にて御確認ください。 (https://www.e-survey.go.jp/recommended\_env)

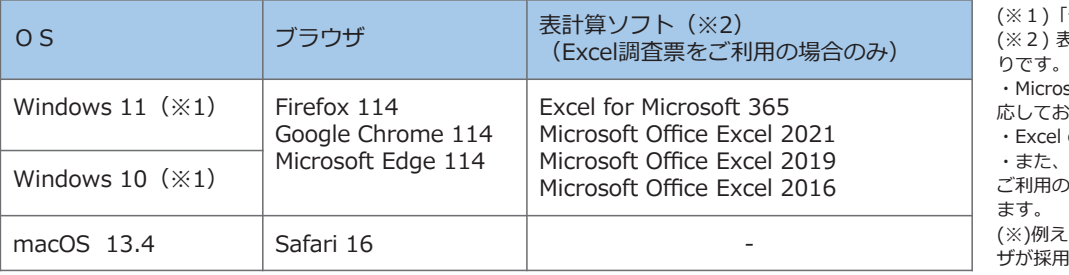

「デスクトップモード」の場合に限ります。 表計算ソフトにおける注意事項は以下のとお

・Microsoft Office Excel 以外の表計算ソフトには対 おりません。

al のマクロ機能を有効にする必要があります。 Excelのマクロ機能が有効な場合においても、

の環境により回答送信できない場合(※)があり

えば、企業内ネットワークにおいて仮想ブラウ ー・ロール・・・。<br>用されている場合等が想定されます。

# **令和5年患者調査 オンライン調査について**

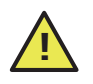

この資料は、令和5年患者調査で、電子調査票(オンラインによる提出)を利用する際の概要をまとめたものです。 詳細は、必ず厚生労働省ウェブサイトやオンライン調査システムに掲載している「**電子調査票利用ガイド」**をご確認 ください。

## **調査票の提出方 法**

3種類の提出方法があります。

**電子調査票(オンラインによる提出)はインターネット環境などが整えば、回答が簡単、便利に行えます。** ぜひご利用ください。

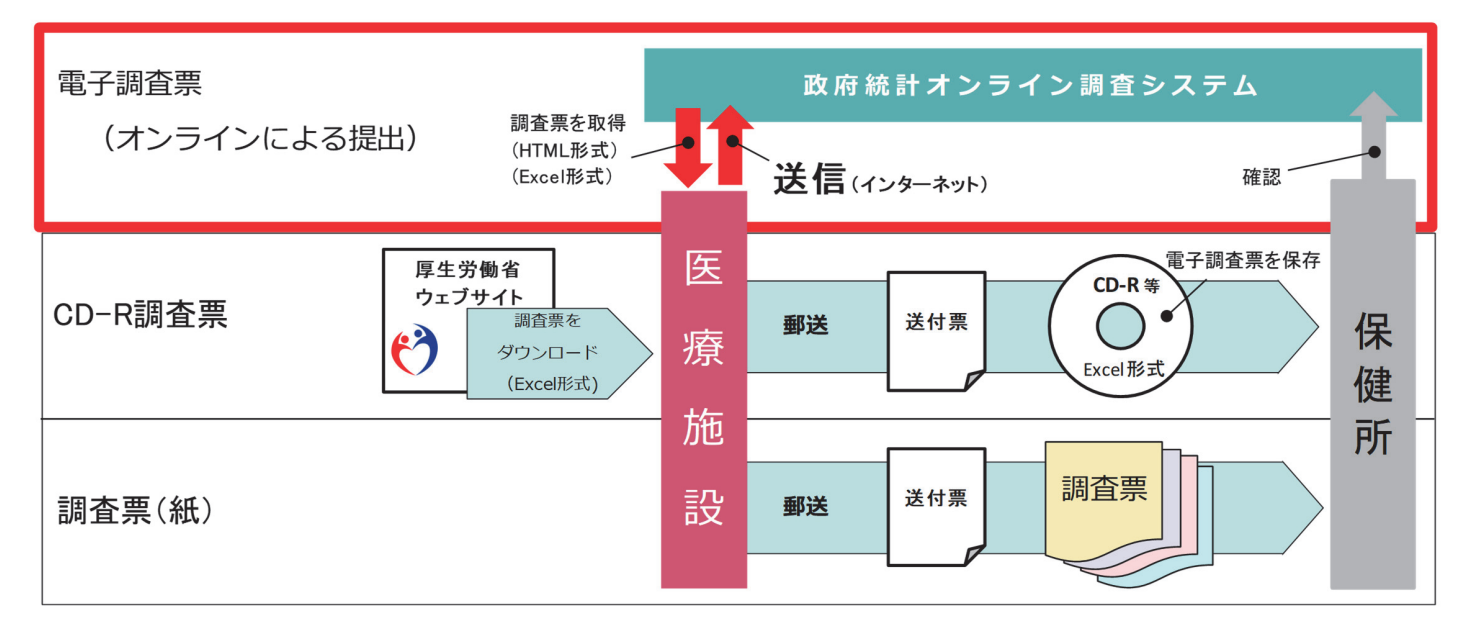

**政府統計オンライン調査システムへのログインから回答送信までの主な流 れ**

# **1 オンライン調査システムにログイン**

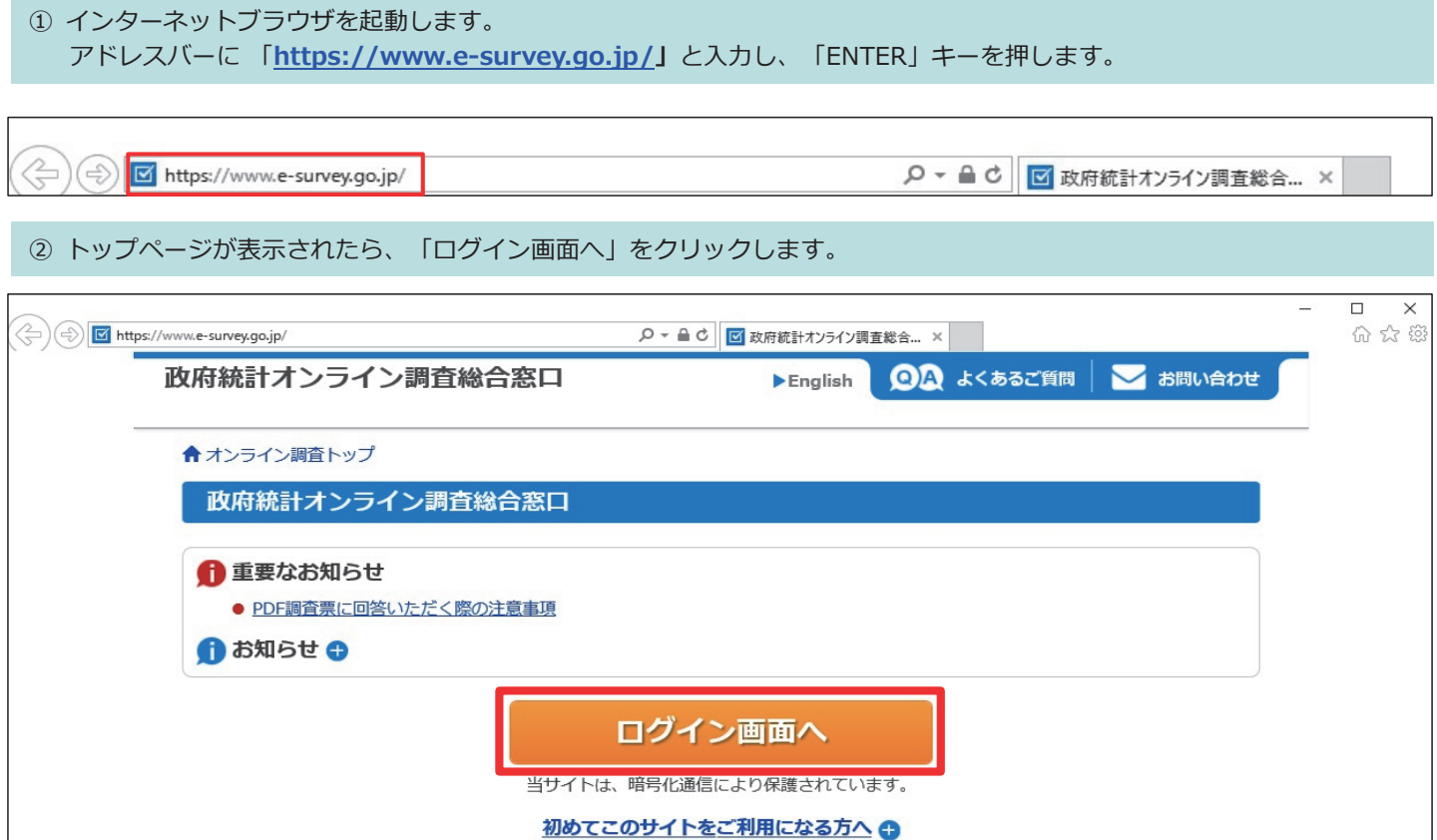

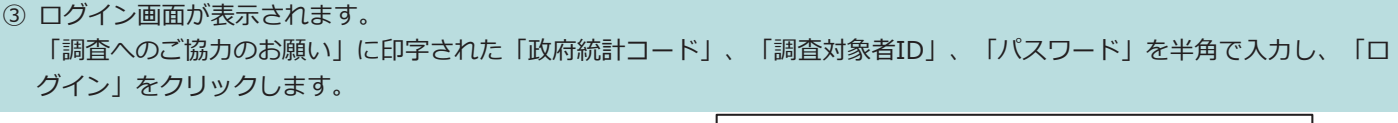

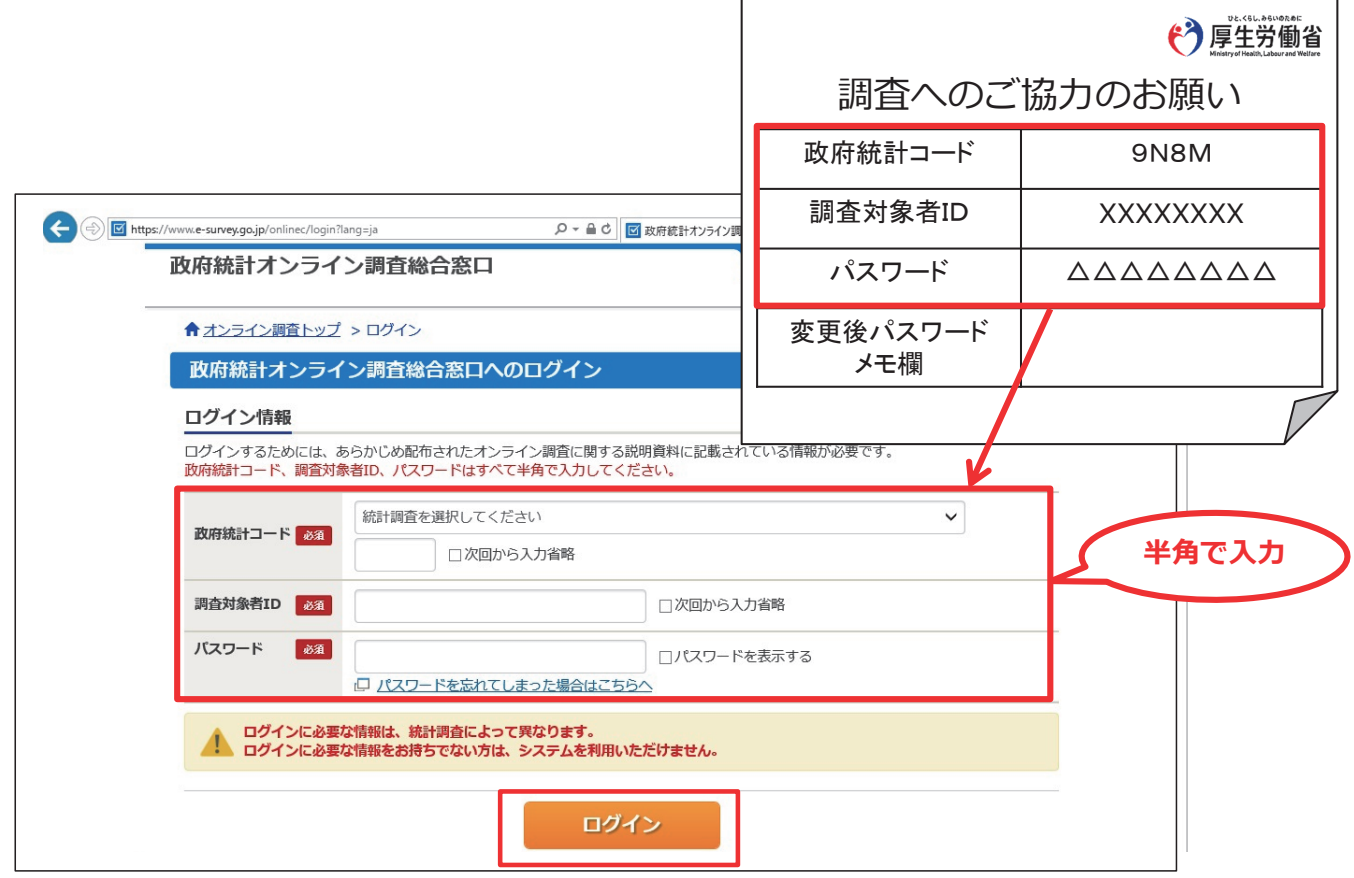

**④ 初回ログイン時のみ**、パスワードの変更や連絡先情報の登録画面が表示されます。 ※これ以降の画面の表示やファイル名は、実際と異なる場合があります。

#### **パスワードの変 更**

- 初回ログインの際には、別のパスワードへの変更を 求められます。初回ログイン時とは別のパスワード を登録してください。
- 変更後のパスワードは、2度目以降のログイン時に 使用します。新しいパスワードは、設定した本人以 外は、知ることができないため、以下のメモ欄に記 入するなどして、パスワードを大切に保管してくだ さい。 (メモ欄)

#### **連絡先情報の登 録** ※**必須ではありません**

- メールアドレスを登録すると、ご回答後に回答内容 を受け付けた旨のメールが届きます。
- 変更したパスワードを忘れた場合、③ログイン画面 からパスワードの再発行の手続きを行いますと、ご 登録いただいたメールアドレス宛に再発行されたパ スワードが送付されます。
- メールアドレスを登録をせず、パスワードを忘れた 場合は、令和5年患者調査コールセンターへ問い合 わせください。

#### **連絡先情報の確 認**

• 登録した送信先アドレスの確認画面です。間違いが なければ、「調査票一覧へ」をクリックします。

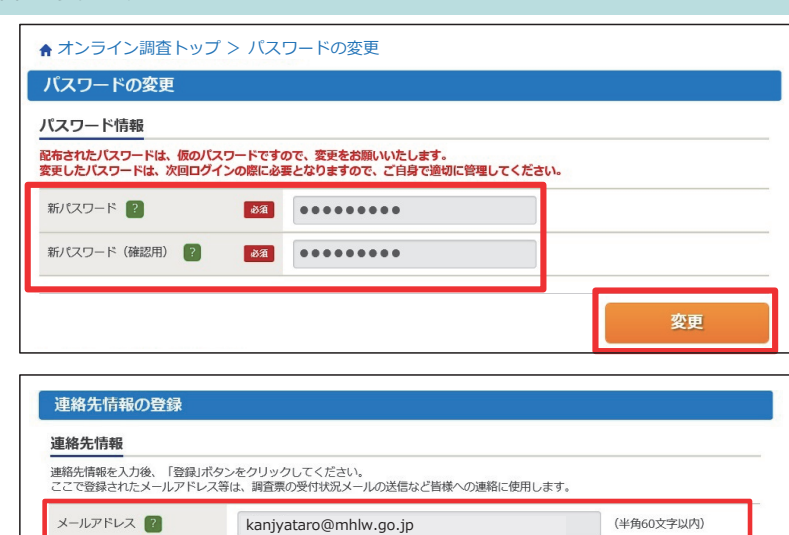

メールアドレス (確認用) 2 kanjyataro @ mhlw.go.jp

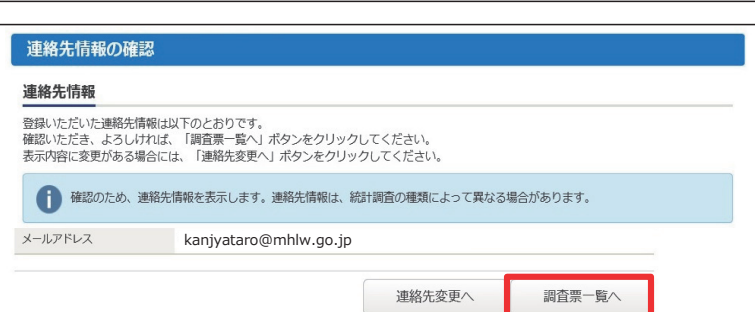

(半角60文字以内)

登録

Excel、HTMLいずれの形式についても、「表示」部分(図内の点線四角部)から「電子調査票利用ガイド」をダウンロードし、 電子調査票の操作方法の詳細を確認してからお進みください。

### ■ **E** x c el 形式

- ① 該当する調査票をクリックします。
- ② 表示された電子調査票をクリックします。
- ③ ファイルのダウンロードが始まりますので、 ダイアログを閉じてください。
- ④ 「保存」の横の「▼」をクリックし、「名 前を付けて保存」をクリックします。
- ⑤ 任意の保存先(デスクトップなど)を指定 し、保存します。

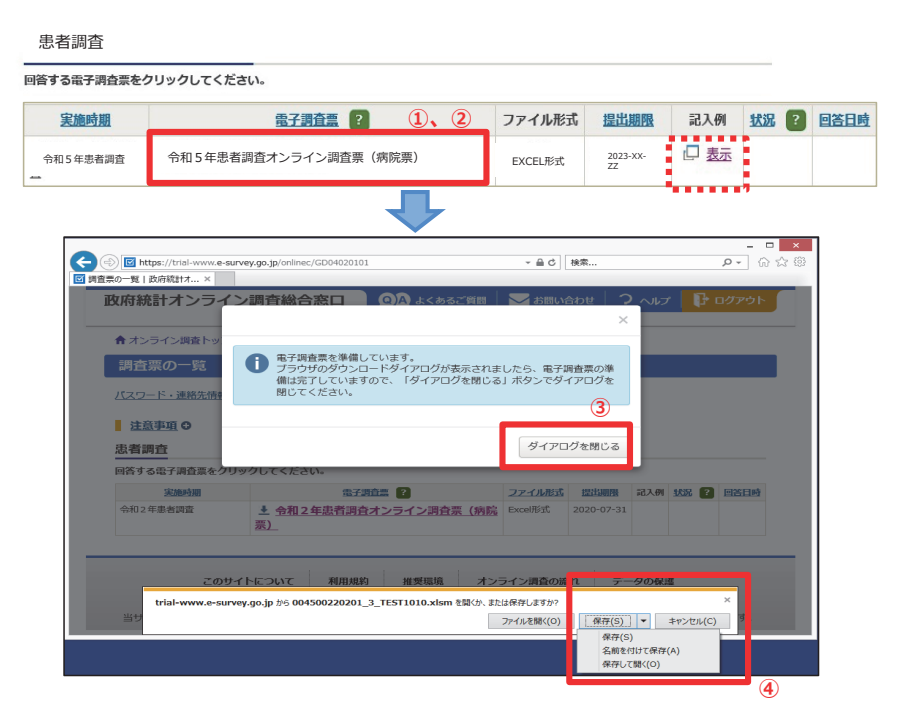

#### ■ **HTML形式**

患者調査

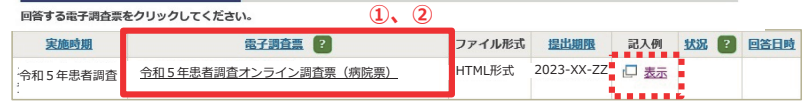

**3** 回答データの入力、送信

① 該当する調査票をクリックします。

② 調査票がウェブブラウザ上に表示されます。

※操作の詳細については「2調査票の取得」でダウンロードした「電子調査票利用ガイド」をご確認ください。

#### ■ **E** x c el 形式

- ① 電子調査票に、回答を入力します。
- ② 回答データの入力チェックを実行します。
- ③ 回答データにエラーがなくなったら、電子調査票の回答送信ボタンをク リックします。
- ④ ログイン情報の確認画面が表示されます。
- ⑤ 「政府統計コード」「調査対象者ID」を確認し、初回ログイン時に変更 した「パスワード」を入力してから送信します。
- ⑥ 調査票回答の受付状況画面で、回答の受付結果を確認します。初回ログイ ン時に登録したメールアドレスに回答受付の確認メールが届きます。
- ⑦ オンライン調査システムをログアウトして回答は完了です。ご協力いただ きありがとうございました。

#### ■ **HTML形式**

- ① 電子調査票に、回答を入力します。
- ② 回答データの入力チェックを実行します。
- ③ 回答データにエラーがなくなったら、電子調査票の回答データ送信ボタン をクリックします。
- ④ 調査票回答の受付状況画面で、回答の受付結果を確認します。
- ⑤ オンライン調査システムをログアウトして回答は完了です。ご協力いただ きありがとうございました。

※HTML形式の調査票は、操作しないまま50分程度経過すると自動的にタイ ムアウトしますので、一時保存しておくなどの注意が必要です。

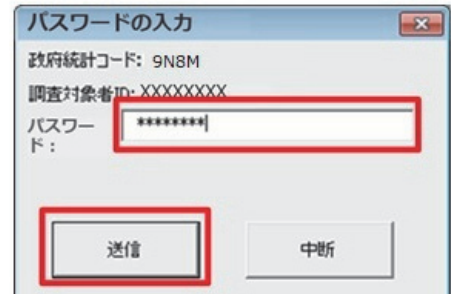